# **Change Job:** Convert from Temporary / Fixed Term to Regular

This job aid details **how to change a worker from Temporary or Fixed Term** to **Regular**. Regular, Temporary, & Fixed Term are Worker Subtypes, or "Employee Types". There are several Employee Types:

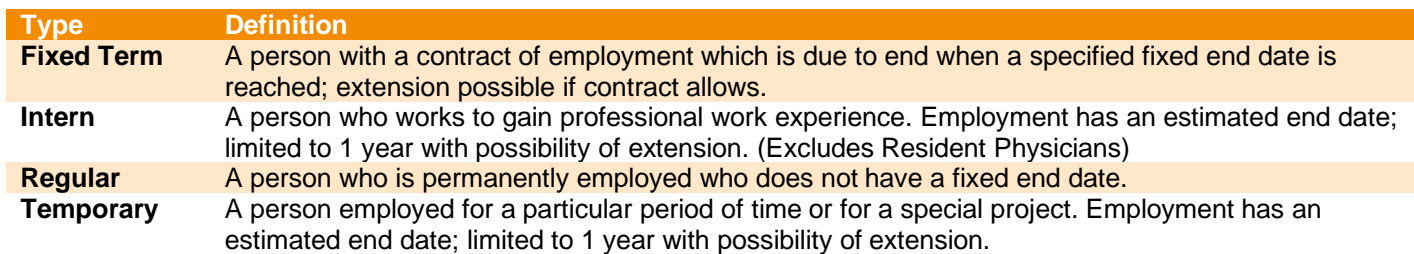

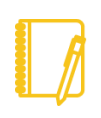

**NOTE: Do you have a delegate?** Change job is a process that is available for delegation. That means a delegate can initiate a change job transaction. However, certain subprocesses, such as Propose Compensation Change, will still route to you as the manager for you to take action and/or approve.

### PROCESSING THE CHANGE JOB

**1.** Log into Workday. On your home screen, select your **My Team Management** application.

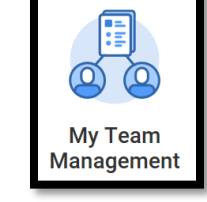

**2.** On the right-hand side, you can see the **Staffing Actions** menu. Select the first option: **Transfer, Promote, or Change Job**.

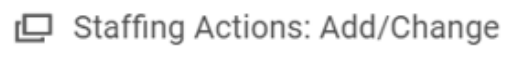

Transfer, Promote or Change Job

**3.** At this point, identify the worker by **typing their name** in the box and **hitting Enter** then clicking **OK**.

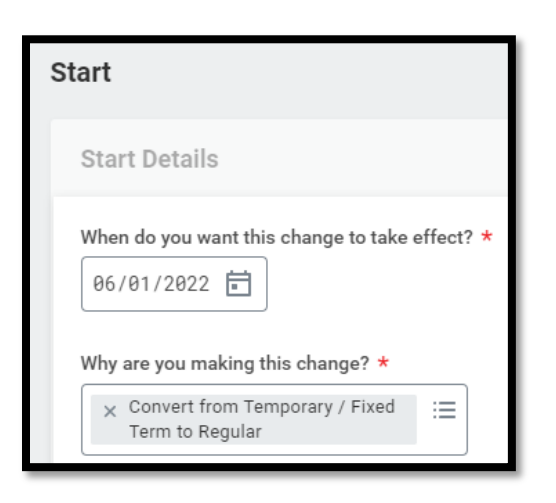

- **4.** Select an **Effective Date** of **the beginning of the pay period**.
- **5.** Select **Data Change > Convert from Temporary / Fixed Term to Regular** as the reason.
- **6.** The other fields on this screen will stay the same. However, pay special attention to be sure the data is accurate. To proceed to the additional screens, click **Start.**
- **7.** Take a moment to review the **Job** and **Location** screens using the **Next** button. While nothing else typically changes when extending a Contingent Worker's end date, review carefully to **be sure the data is accurate**.

# Geisinger

### **Change Job:** Convert from Temporary / Fixed Term to Regular

- **8.** On the **Details** screen, update the **Employee Type** to the **Regular** by typing it in the box and hitting Enter.
- **9.** Click **Next** and then **Next** again.
- **10.** On the **Organizations** screen, confirm or update the company, **cost center**, region, (and if applicable) grant. While nothing else typically changes when converting a worker to Regular, **be sure the data is accurate**.

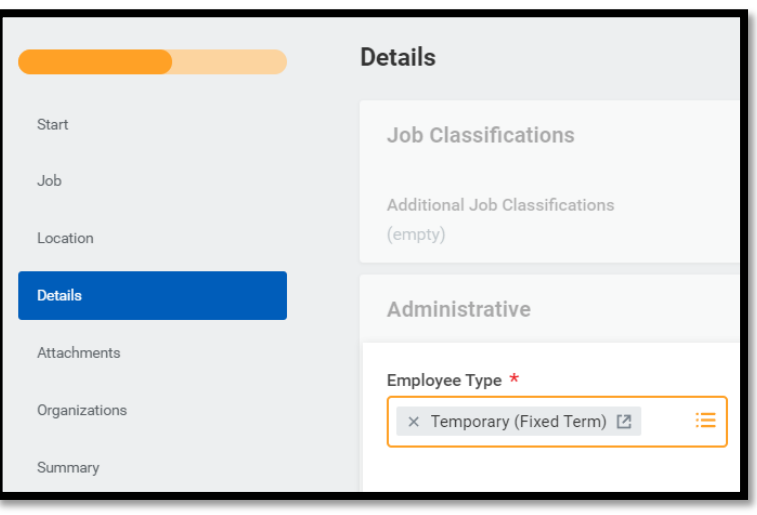

- **11.** Click **Next**.
- **12.** The last screen, **Summary**, allows you to review all the information to confirm its accuracy. If you need to make a correction, click on the section you need to correct and make the edit. When you have finished reviewing, click **Submit.**
- **13.** A pop-up window will tell you what is next. **You will have no further tasks for this process prior to it taking effect.** However, you may have other tasks related to Change Job that are covered in the **Change Job - [Manager Tasks](https://workdaytraining.geisinger.org/PDFContent/J098_ChangeJobManagerTasks.pdf)** job aid.

### WHAT ABOUT THE WORKER?

As part of the Change Job process, your worker will receive tasks in their Workday inbox. These are covered in the **Change Job - [Worker Tasks](https://workdaytraining.geisinger.org/PDFContent/J096_ChangeJobWorkerTasks.pdf)** job aid.

Be sure to **encourage them to log into their Workday account** frequently to ensure they do not miss these important tasks.